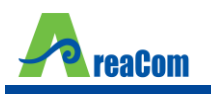

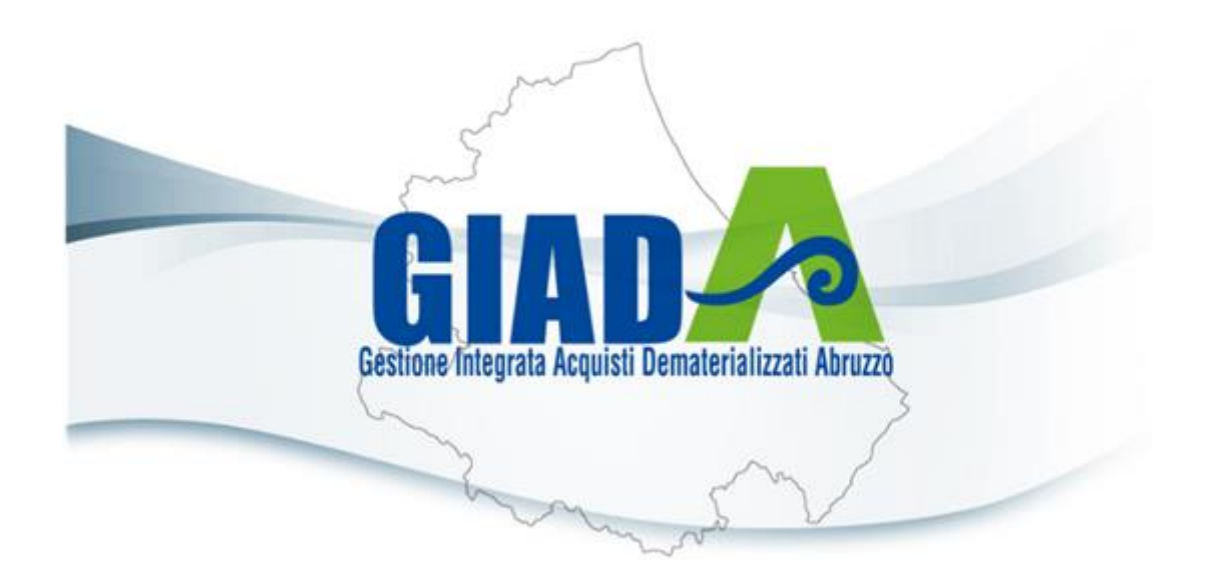

# MANUALE REGISTRAZIONE E ACCESSO

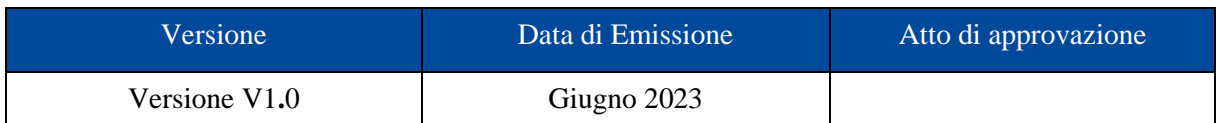

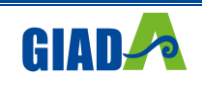

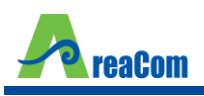

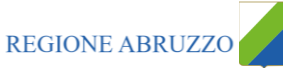

# Sommario

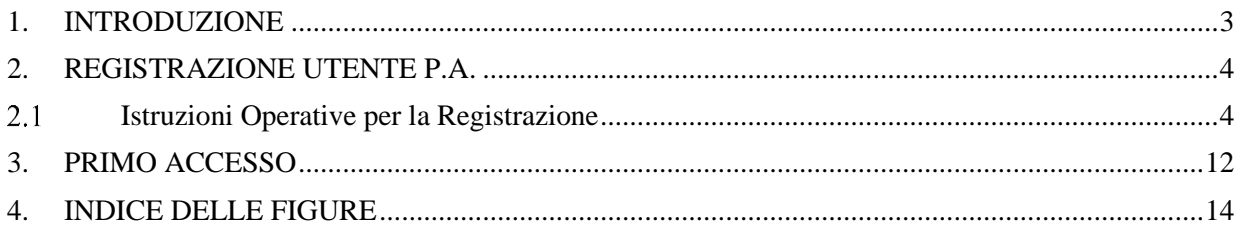

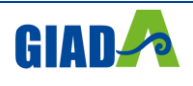

## <span id="page-2-0"></span>**1. INTRODUZIONE**

Il presente documento illustra i passi che l'utente di una Pubblica Amministrazione dovrà seguire per registrarsi e accedere alla Piattaforma di Gestione Integrata Acquisti Dematerializzati della Regione Abruzzo (GIADA).

I nuovi utenti dovranno seguire gli step di registrazione descritti nel prossimo capitolo.

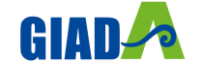

## <span id="page-3-0"></span>**2. REGISTRAZIONE UTENTE P.A.**

Per accedere alla Piattaforma di Gestione Integrata Acquisti Dematerializzati della Regione Abruzzo (GIADA) gli utenti delle Pubbliche Amministrazioni devono registrarsi, comunicando i propri dati e le informazioni ritenute necessarie per la loro identificazione. L'Utente garantisce l'esattezza e la veridicità dei dati personali inseriti.

Al momento della registrazione, il Sistema provvederà ad associare all'Utente un account composto da Codice Accesso, Nome Utente e Password, generato automaticamente dal Sistema stesso.

L'attivazione dell'Account è immediata, anche se inizialmente i permessi associati all'Utente saranno limitati al solo profilo base (Utente Ente Base). Successivamente il profilo dell'utente potrà essere abilitato a compiere ulteriori azioni e ad attivare ulteriori funzionalità.

## **ISTRUZIONI OPERATIVE PER LA REGISTRAZIONE**

<span id="page-3-1"></span>Per avviare il percorso di registrazione al Sistema, collegarsi all'home page della soluzione di acquisti telematici all'indirizzo<https://giada.areacom.eu/> accedere alla sezione "**Registrazione Utenti degli Enti**".

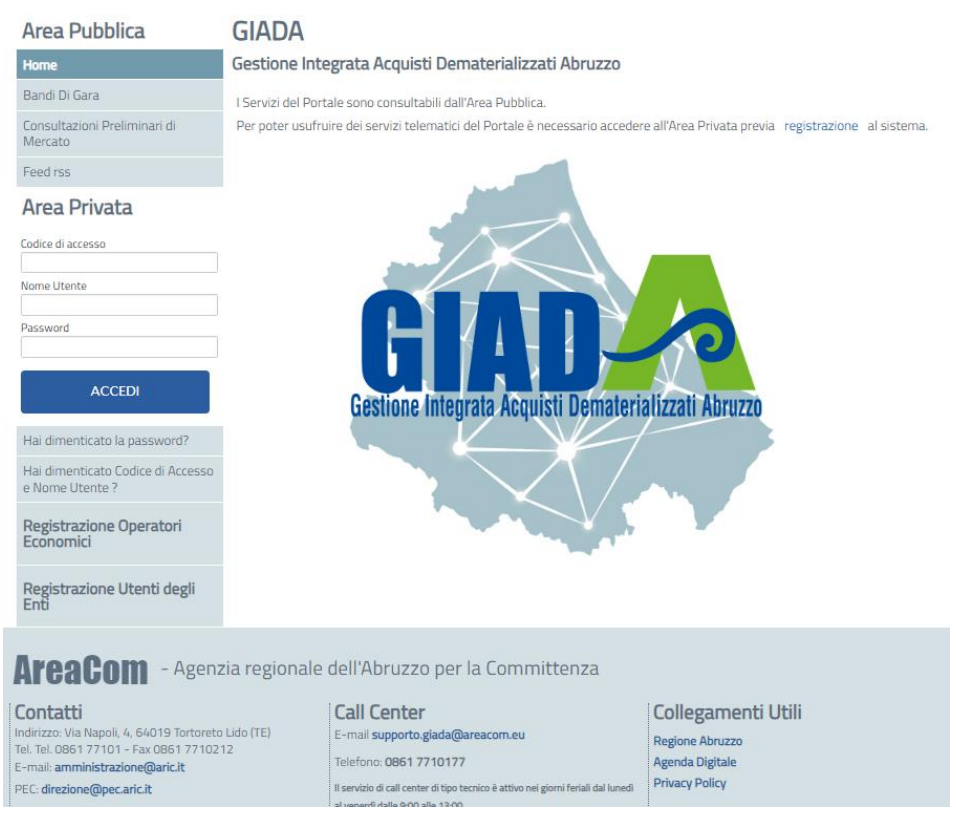

Figura 1 – Schermata Login GIADA

<span id="page-3-2"></span>Avviato il percorso di registrazione, verrà visualizzata la schermata relativa al primo step.

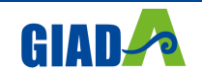

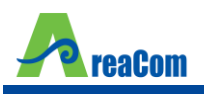

Nello specifico, gli step previsti per la registrazione di un utente della Pubblica Amministrazione sono i seguenti:

- "Selezione Ente"
- "Riepilogo Dati Ente"
- "Dati Utente"
- "Trattamento dei dati personali"
- "Riepilogo"

**Nota:** Tutti i campi contrassegnati con (\*) sono obbligatori.

#### **Registrazione – [1] Selezione Ente**

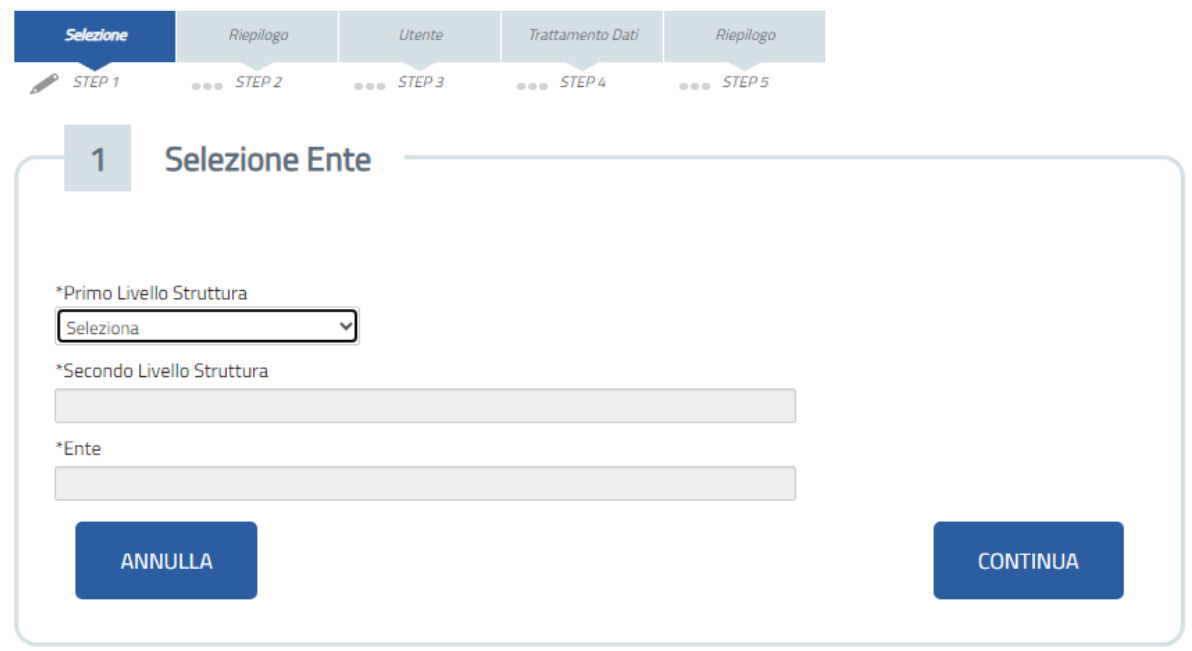

Figura 2 – Registrazione a GIADA – Scheda Selezione Ente

<span id="page-4-0"></span>Per individuare l'Ente di riferimento, l'utente deve ricercare l'Amministrazione di appartenenza esplorando l'elenco degli Enti registrati. I dati anagrafici delle Amministrazioni sono precaricati a Sistema e non sono modificabili.

• "Primo Livello Struttura"

Selezionare il "*Primo livello struttura*" per applicare un primo filtro sulla lista degli Enti presenti a Sistema.

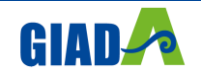

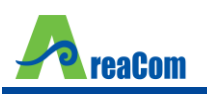

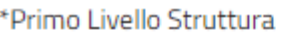

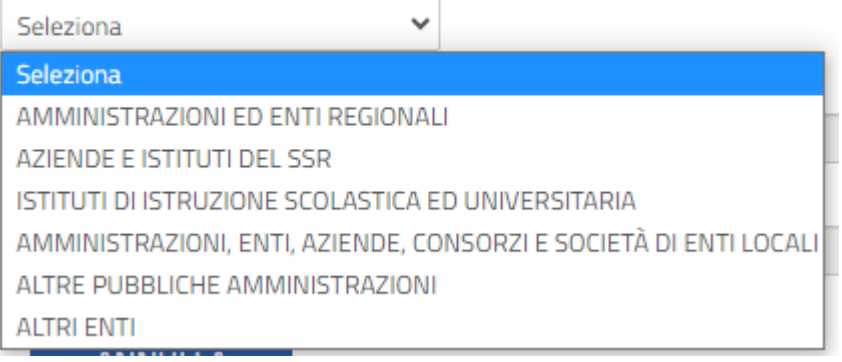

Figura 3 – Registrazione a GIADA – Primo livello Struttura

<span id="page-5-0"></span>• "**Secondo Livello Struttura**"

Applicare il secondo filtro selezionando il "*Secondo Livello Struttura*".

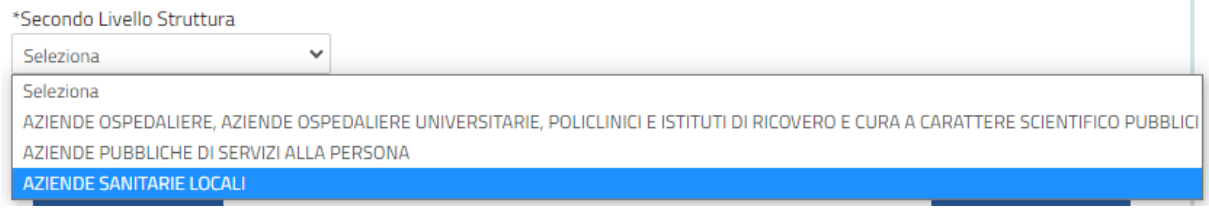

Figura 4 – Registrazione a GIADA – Secondo livello Struttura

#### <span id="page-5-1"></span>• "**Ente**"

Selezionare, dalla lista ottenuta in base ai filtri applicati sui livelli precedenti, l'Ente di appartenenza.

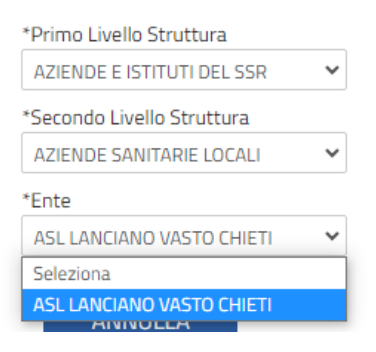

Figura 5 – Registrazione a GIADA – Selezione dell'Ente

<span id="page-5-2"></span>Fare click sul comando "*Continua*".

**Registrazione – [2] Riepilogo Dati Ente**

Il Sistema mostrerà, in versione non editabile, la scheda anagrafica precaricata dell'Ente al quale l'Utente si sta registrando.

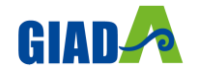

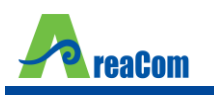

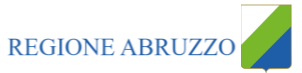

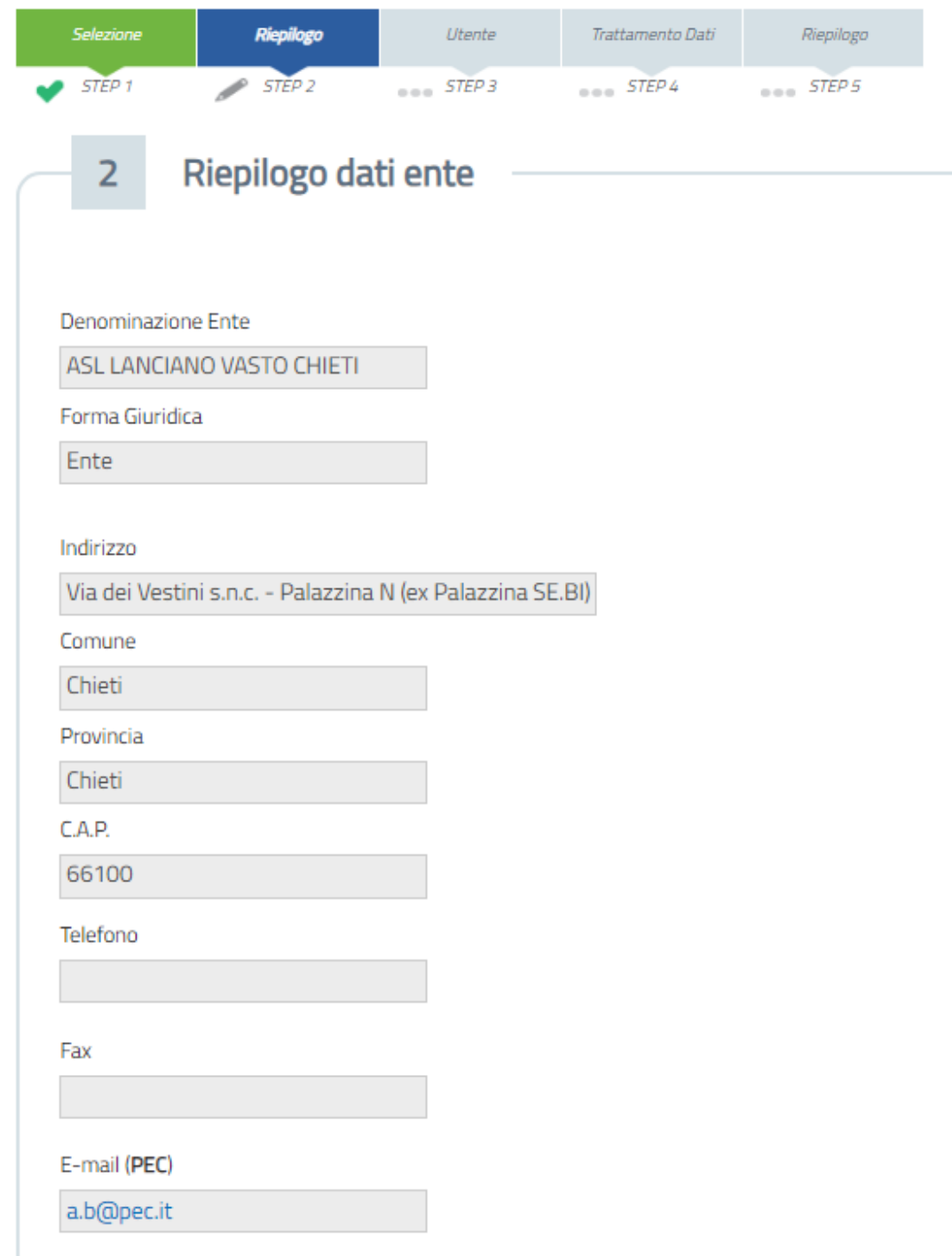

Figura 6 – Registrazione a GIADA – Riepilogo Dati Ente

<span id="page-6-0"></span>**Nota.** Non è consentito modificare le informazioni recuperate in automatico dal Sistema.

Fare click sul comando "Continua" per accedere alla scheda "Dati Utente".

#### **Registrazione – [3] Dati Utente**

Il Sistema mostrerà la seguente schermata:

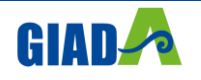

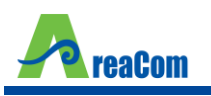

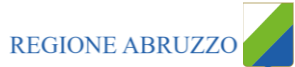

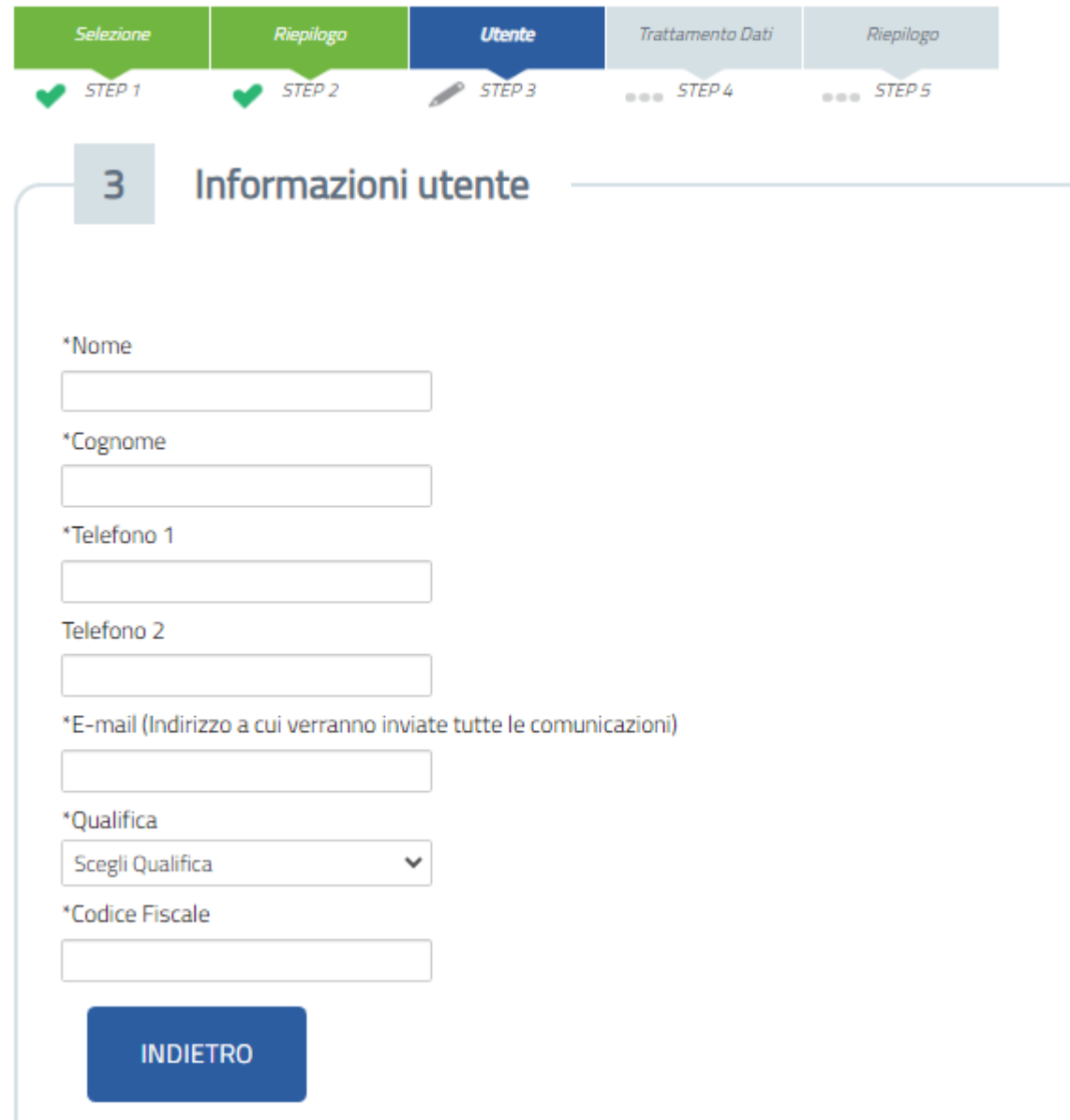

Figura 7 – Registrazione a GIADA – Dati Utente

<span id="page-7-0"></span>Inserire quindi i dati personali richiesti (quelli contrassegnati con \* sono obbligatori) e fare click sul comando "*Continua*" per passare alla fase successiva.

Facendo click sul comando "*Continua*", il Sistema effettuerà una serie di verifiche sui dati inseriti, come ad esempio per i numeri di telefono e fax:

<span id="page-7-1"></span>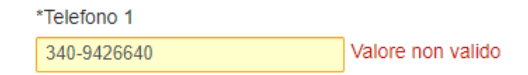

Figura 8 – Registrazione a GIADA – Individuazione dei campi non compilati correttamente

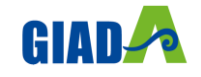

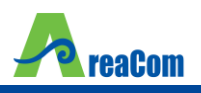

I campi Telefono e Fax devono essere numerici e non ammettono separatore tra prefisso e numero. Se ad esempio viene inserito uno spazio vuoto dopo il prefisso, il sistema segnalerà "**Valore non valido**" come mostrato nell'immagine precedente. Se invece non viene compilato un campo richiesto (\*), il sistema segnalerà "**Campo obbligatorio**".

#### **Registrazione – [4] Trattamento dei Dati Personali**

In questa fase è necessario "*Accettare*" il trattamento dei dati personali, ed inserire il codice alfanumerico di controllo, come riportato nell'immagine:

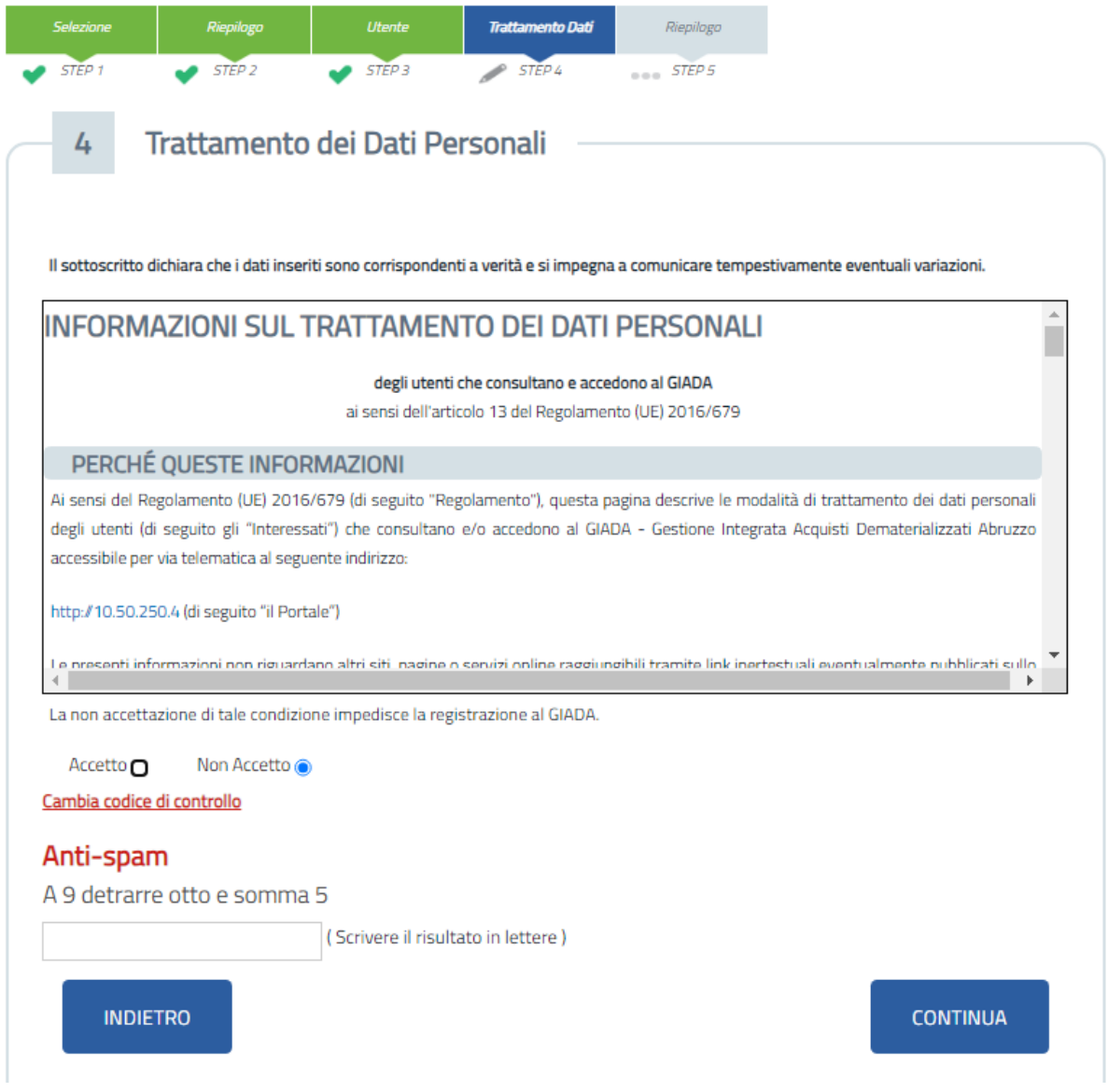

Figura 9 – Registrazione a GIADA – Trattamento dei dati personali

<span id="page-8-0"></span>Qualora il codice alfanumerico inserito non dovesse essere corretto, il sistema lo segnalerà con il seguente messaggio: "**Valore non corretto**". Il campo verrà quindi svuotato automaticamente e l'utente dovrà inserire il nuovo codice generato a video. Lettere maiuscole e minuscole non vengono contemplate.

![](_page_8_Picture_9.jpeg)

![](_page_9_Picture_0.jpeg)

Una volta inseriti i valori corretti, fare click su "*Continua*" per passare alla fase successiva.

#### **Registrazione – [5] Riepilogo**

Nel quinto step vengono riepilogati i dati della registrazione:

### Registrazione Utenti degli Enti

![](_page_9_Picture_86.jpeg)

Registrazione riuscita con successo. A breve verranno inviate le credenziali all'indirizzo e-mail indicato in fase di registrazione con le quali sarà possibile effettuare il primo accesso, a seguito del quale verrà richiesto un cambio password.

![](_page_9_Picture_87.jpeg)

#### Figura 10 – Registrazione a GIADA – Riepilogo Finale

<span id="page-9-0"></span>Una volta confermati i dati di riepilogo, il Sistema provvederà quindi ad inviare due e-mail:

- *Una prima e-mail di conferma della registrazione, all'indirizzo indicato dall'Utente;*
- *Una seconda e-mail verrà recapitata al back-office di Regione Abruzzo per notificare l'avvenuto censimento.*

![](_page_9_Picture_14.jpeg)

![](_page_10_Picture_0.jpeg)

![](_page_10_Picture_2.jpeg)

![](_page_10_Picture_3.jpeg)

## <span id="page-11-0"></span>**3. PRIMO ACCESSO**

Subito dopo la registrazione, l'Utente riceverà una comunicazione mail con le informazioni relative all'avvenuta registrazione.

Successivamente, l'utente per poter accedere a GIADA potrà effettuare l'accesso attraverso le seguenti metodologie:

- Accesso con SPID;
- Accesso con CIE;

Nel caso di accesso tramite SPID cliccare sul comando "Entra con SPID" che porterà l'utente in una nuova schermata in cui dovrà:

- Selezionare il provider presso cui è stato registrato il proprio SPID;
- inserire le credenziali di autenticazione (Username e password) e confermare;
- Inserire il codice OTP ricevuto secondo il metodo utilizzato dal proprio provider (ad esempio: SMS, chiavetta genera codici, e-mail) e confermare;

Inseriti i dati di accesso, l'applicativo del Service Provider verifica se l'utente è già presente nella base dati. Se è presente ed associato a più Enti / Persone giuridiche, dovrà specificare quale profilo utilizzare. Per cambiare profilo dovrà prima effettuare il log-out dal sistema e poi procedere nuovamente all'accesso, selezionando il profilo necessario.

La schermata di inserimento delle credenziali si presenterà come la seguente:

![](_page_11_Figure_14.jpeg)

Figura 11 – Primo accesso utente PA

<span id="page-11-1"></span>![](_page_11_Picture_16.jpeg)

![](_page_12_Picture_1.jpeg)

Qualora l'utente non sia già registrato al sistema, deve necessariamente registrarsi su GIADA., o contattare il supporto nel caso in cui l'Ente/O.E. a cui appartiene non sia ancora registrato.

Nel caso in cui venisse mostrato il messaggio: "*Ente di riferimento cessato, rivolgersi all'amministratore dell'ente*" il Sistema segnala all'Utente che l'Ente di Riferimento, al quale si è registrato, non è più attivo e dovrà quindi mettersi in contatto con l'amministratore del sistema GIADA.

**Accesso non riuscito [1]**

Nell'effettuare il Log in a GIADA, vi possono essere casi in cui l'operazione non vada a buon fine.

Si possono distinguere rispettivamente:

- Casi dipendenti da GIADA;
- Casi dipendenti dall'ID Provider;

Da un lato, nei casi legati a GIADA, la causa tendenzialmente può derivare da fermi di sistema programmati o problemi tecnici che potrebbero verificarsi inaspettatamente durante il regolare esercizio del Sistema. In questi casi si consiglia di contattare l'Help Desk di GIADA. a disposizione dal lunedì al venerdì nelle fasce orarie 09:00-13:00 e 14:00-18:00 ai seguenti riferimenti:

- 0861 7710177;
- supporto.giada@areacom.eu.

Dall'altro lato, potrebbero esserci disfunzioni lato ID Provider per cui si consiglia di contattare direttamente i servizi di assistenza degli specifici provider raggiungibili attraverso i relativi siti.

![](_page_12_Picture_14.jpeg)

![](_page_13_Picture_2.jpeg)

# <span id="page-13-0"></span>**4. INDICE DELLE FIGURE**

![](_page_13_Picture_125.jpeg)

![](_page_13_Picture_126.jpeg)

![](_page_13_Picture_6.jpeg)